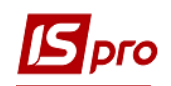

## **Заполнение Картотеки счетчиков**

Заходим в модуль **Учет коммунальных услуг / Справочники / Картотека счетчиков.**

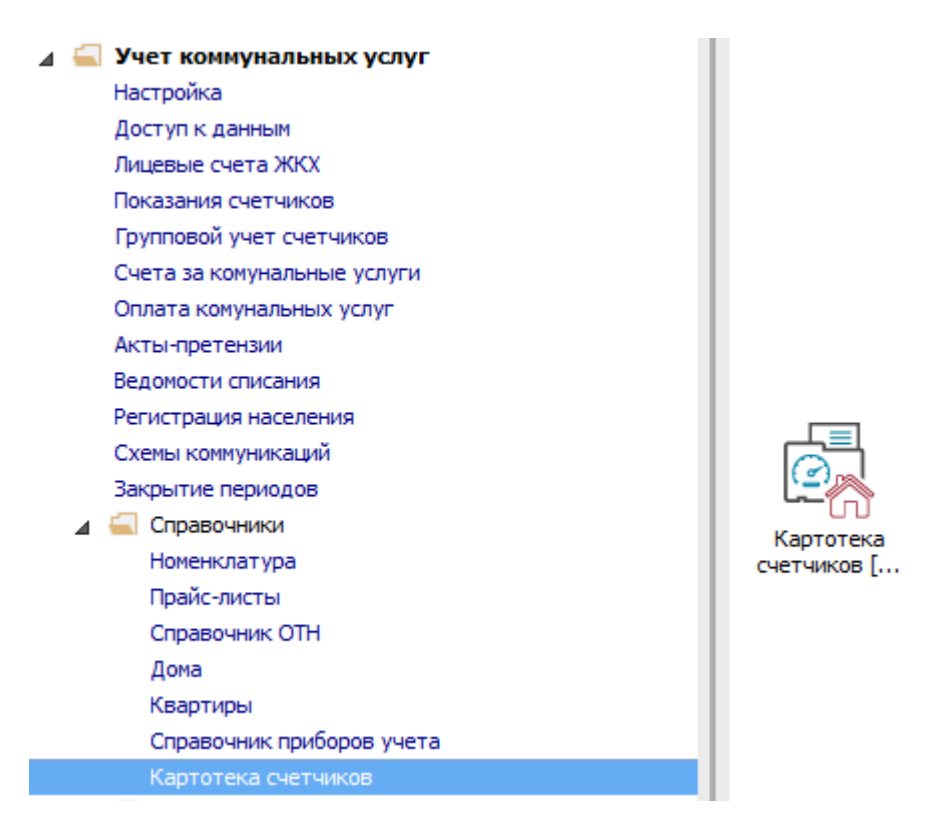

**1** По клавише **Insert** добавляем счетчики.

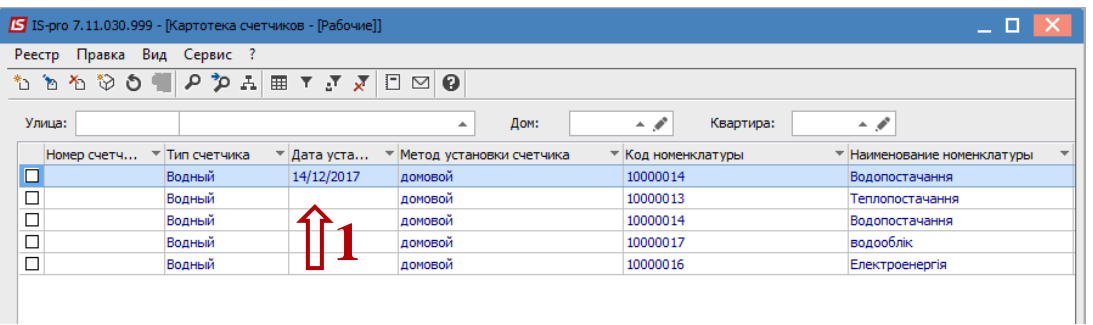

- **2** В поле **Счетчик (номенклатура)** выбираем услугу, к которой относится счетчик.
- **3** Выбираем **Тип счетчика**.
- **4** Далее заполняем **Балансовая принадлежность, Заводской номер счетчика**.
- **5** В поле **Марка счетчика** выбираем марку из списка.
- **6** Если есть главный счетчик, выбираем его номер в поле **Номер главного счетчика**.
- **7** Далее выбираем **Дату постановки на учет**, **Дату поверки**.
- **8** Указываем **Начальные показатели**.

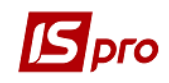

**9** В поле **Метод установки** выбираем, куда установлен счетчик - на дом, на квартиру, на подъезд и т.д..

**ВНИМАНИЕ!** Сначала надо создавать домовые счетчики и другие групповые счетчики.

- **10** Выбираем **Метод учета**.
- **11** Нажимаем кнопку **ОК**.

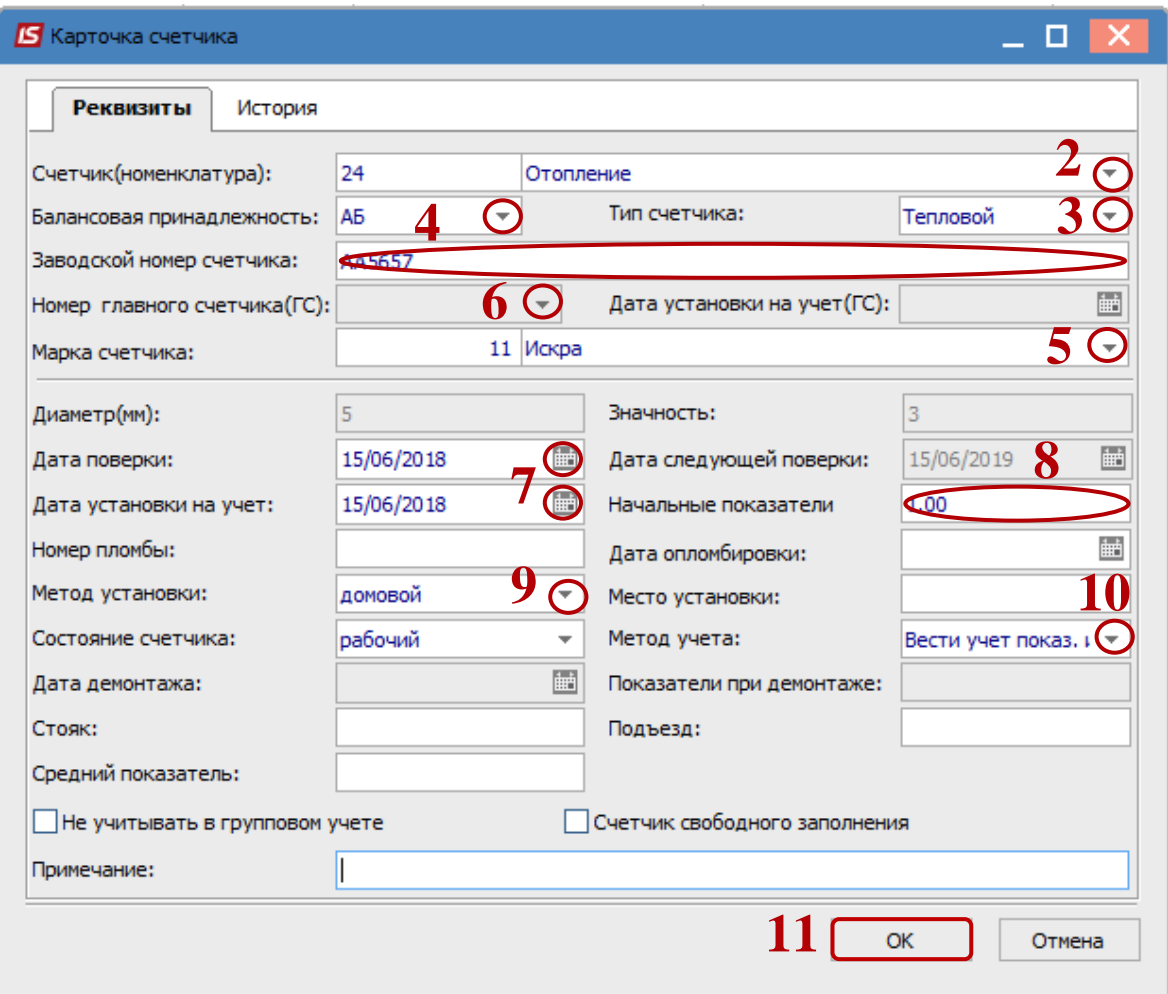

- **12** Если для нескольких счетчиков надо назначить, удалить или заменить главный счетчик, надо выбрать отметками эти счетчики
- **13** Далее выбрать **Реестр / Групповые операции с главным счетчиком / Назначить (Заменить, Удалить)**.

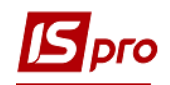

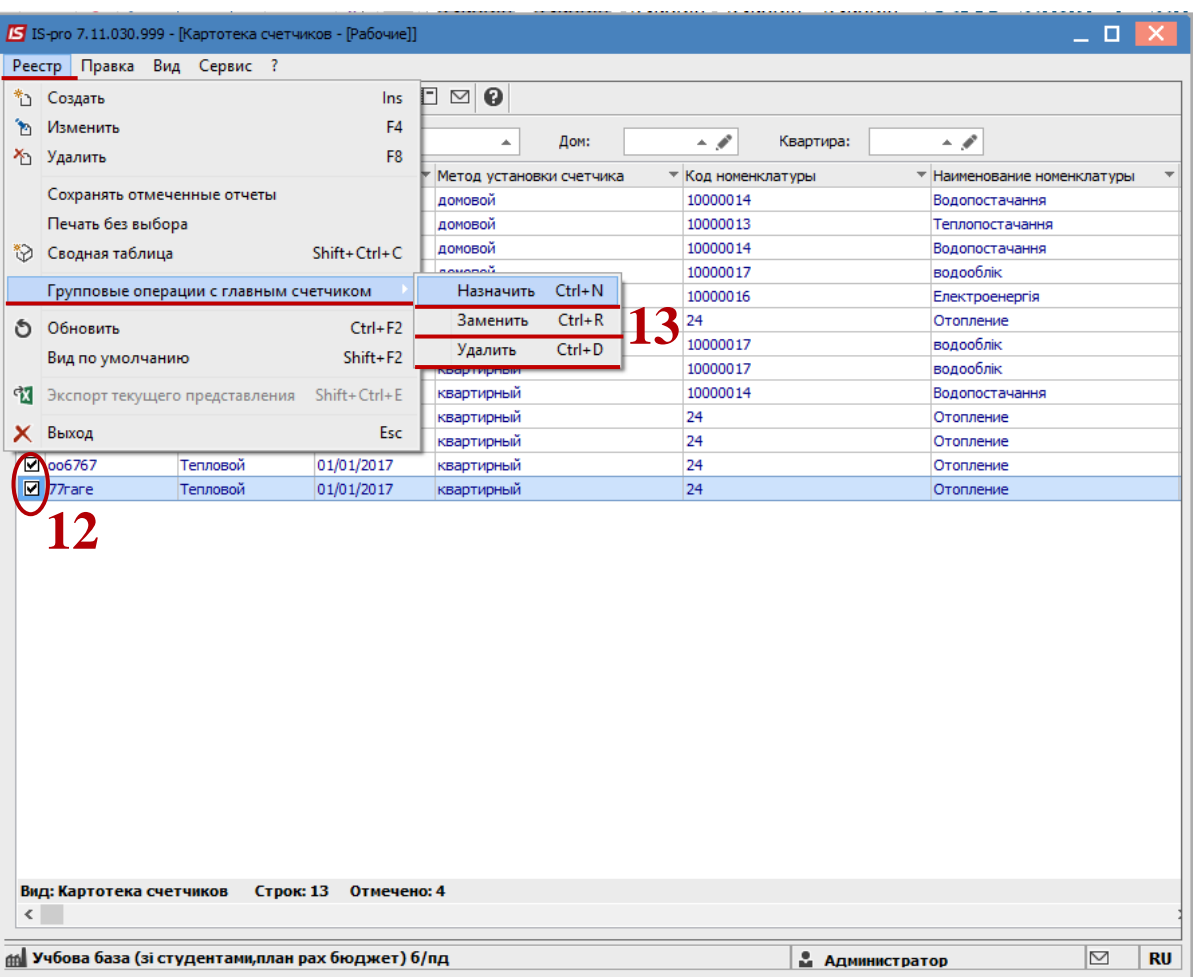

- В открытом окне в поле **Главный счетчик** нажимаем на треугольник для выбора счетчика.
- Откроется окно **Выбора счетчика**. Выбираем нужный **Главный счетчик** и нажимаем кнопку **ОК**.
- В окне выбора главного счетчика нажимаем **ОК**.

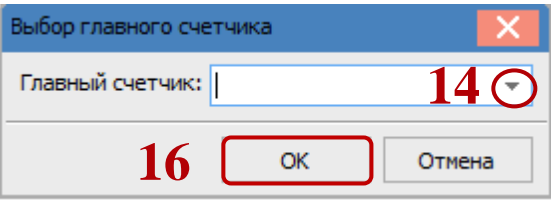

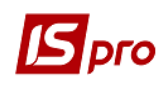

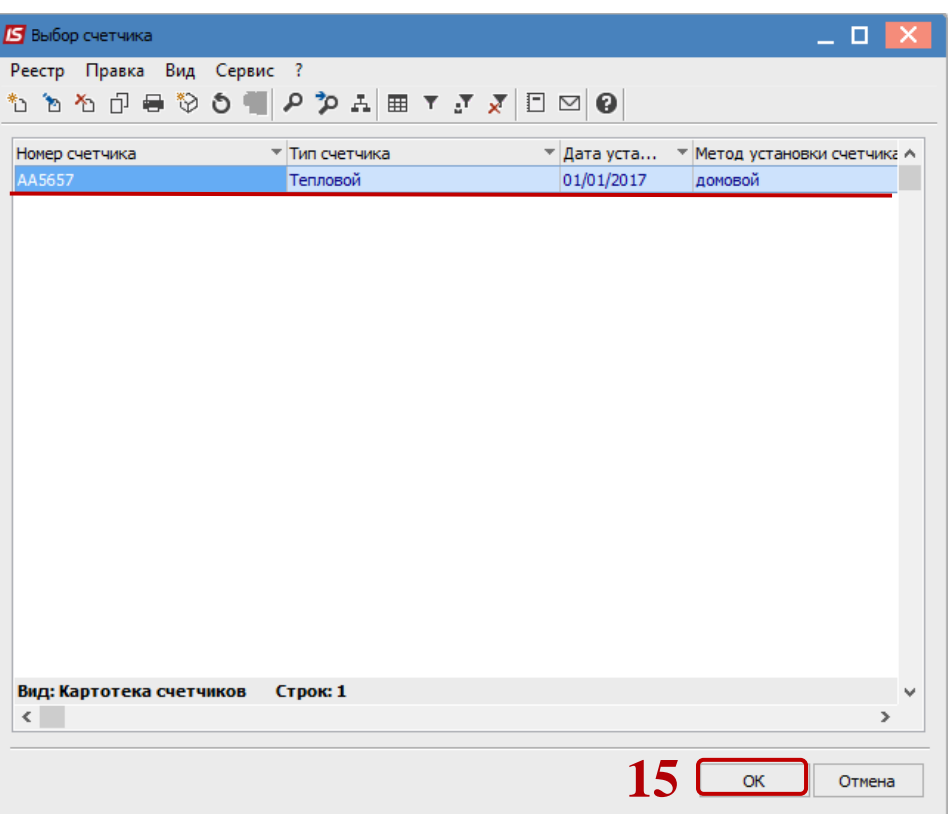